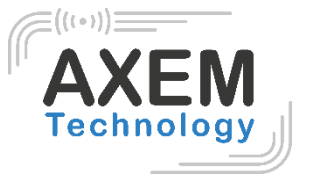

# User guide

AX'Up Air

**AXEM Technology**

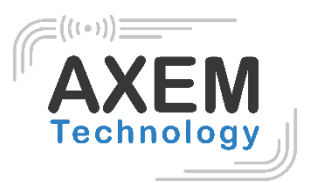

### Table des matières

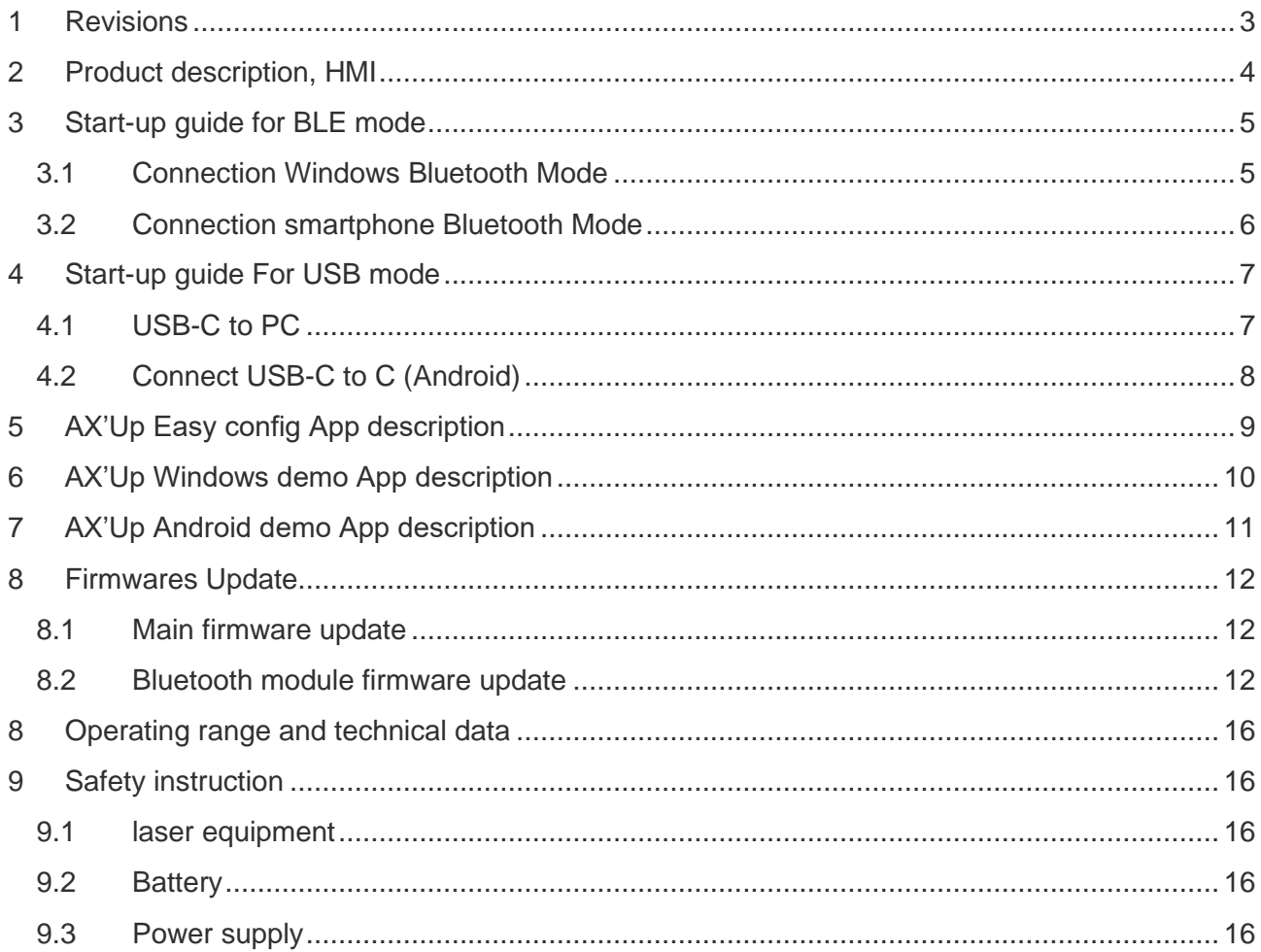

**AXEM Technology** 

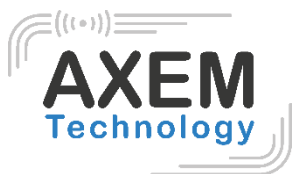

### <span id="page-2-0"></span>**1 Revisions**

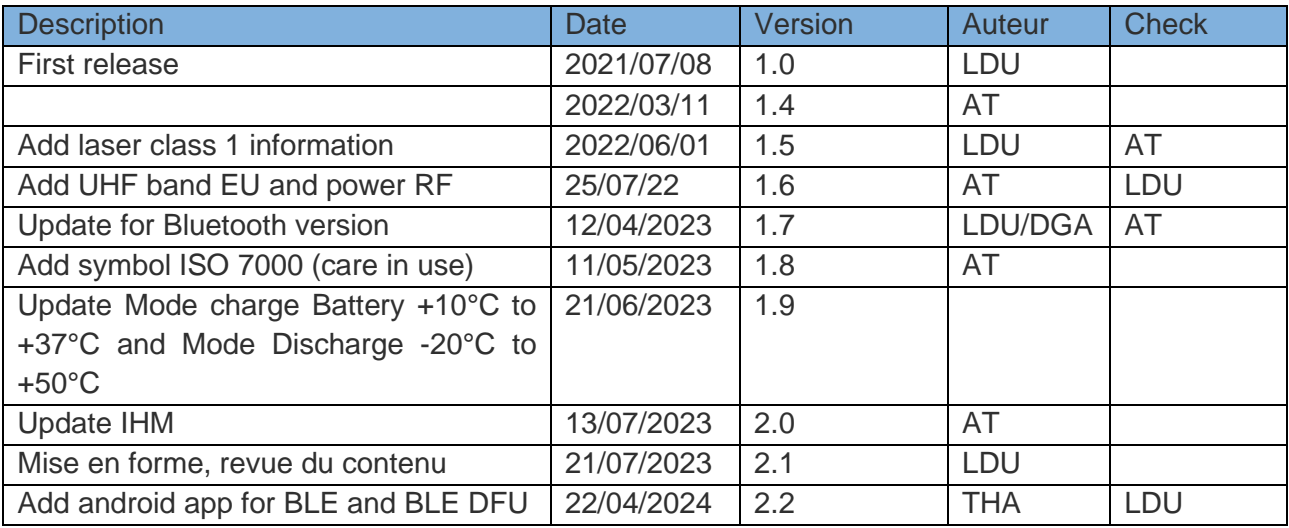

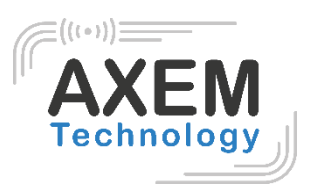

# <span id="page-3-0"></span>**2 Product description, HMI**

AX'Up Air is a UHF and 2D reader using USB and BLE communication.

Working modes:

- keyboard emulator in BLE and USB
- Virtual com port in USB
- Bidirectional service in BLE

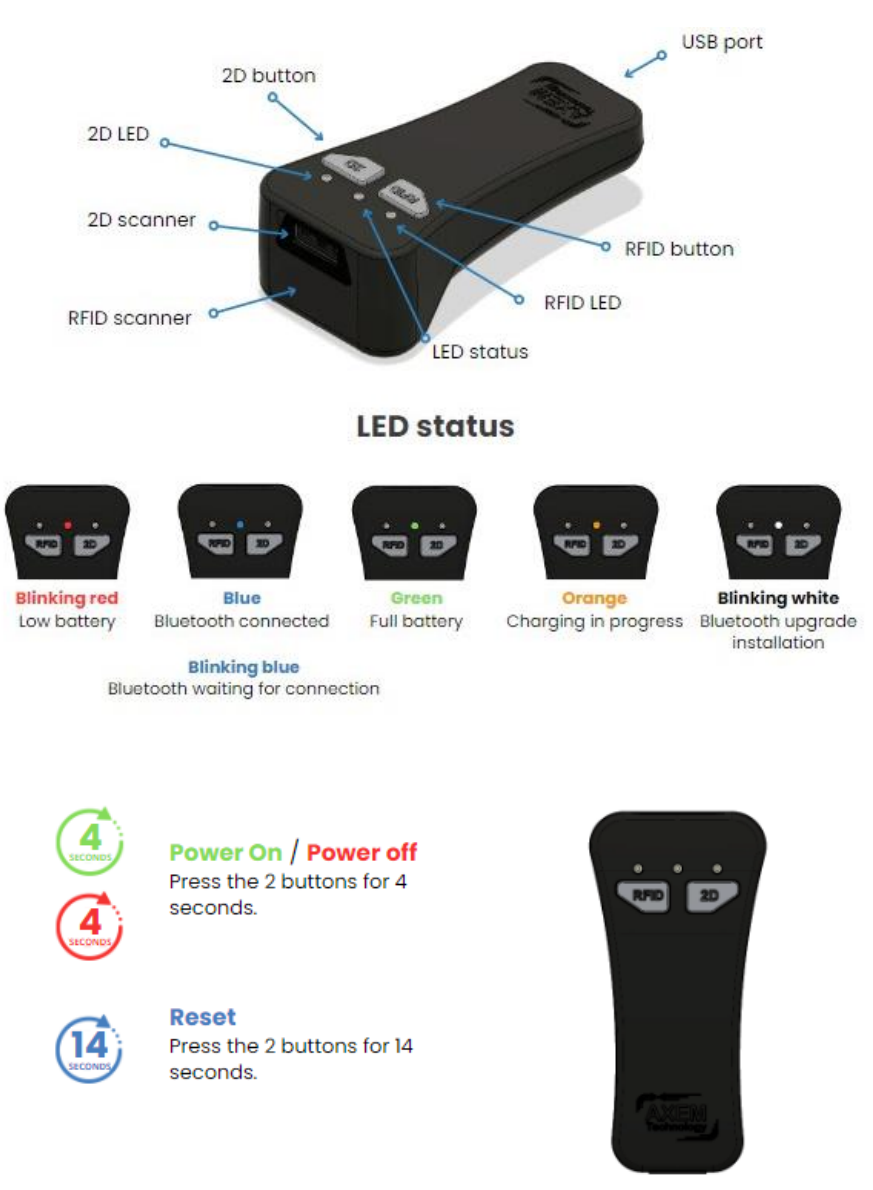

#### **Scan**

Press either the RFID button or 2D button. A beep sounds and the RFID/2D LED is green when reading is successful.

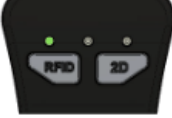

Green Successful scan

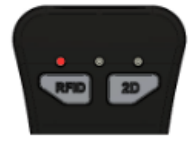

Red Scon failure

#### **AXEM Technology**

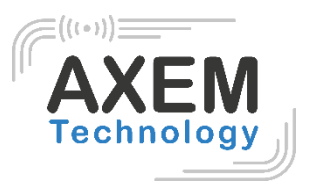

# <span id="page-4-0"></span>**3 Start-up guide for BLE mode**

First you must know the name of the device to connect it in Bluetooth mode with Android or Windows. Usually, it is located on the label on the back of the shell. If is not the case, it can be recovered with Easy config app.

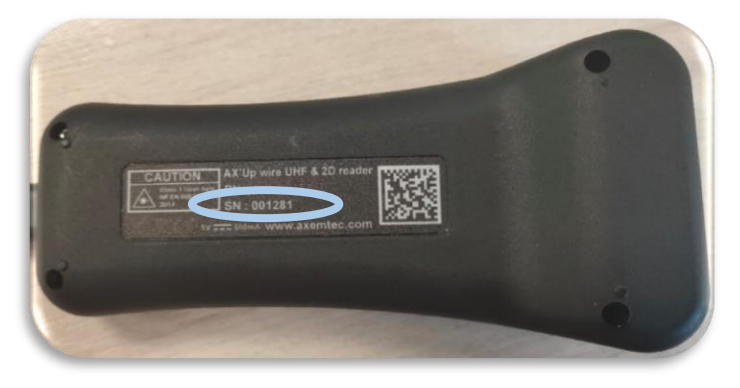

### <span id="page-4-1"></span>3.1 Connection Windows Bluetooth Mode

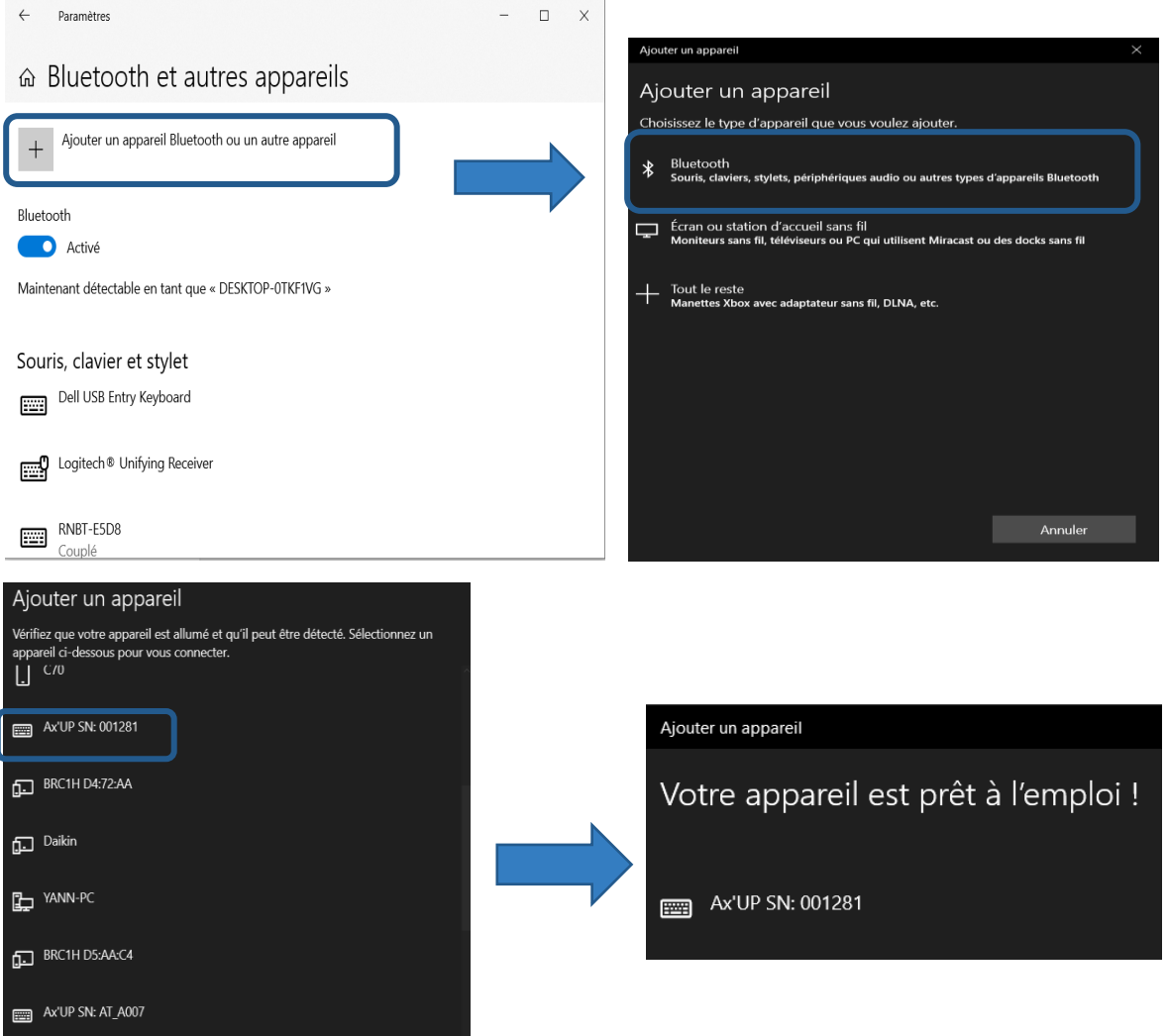

#### **AXEM Technology**

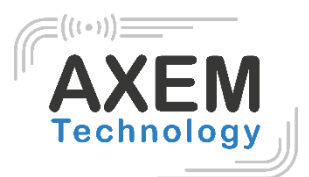

### <span id="page-5-0"></span>3.2 Connection smartphone Bluetooth Mode

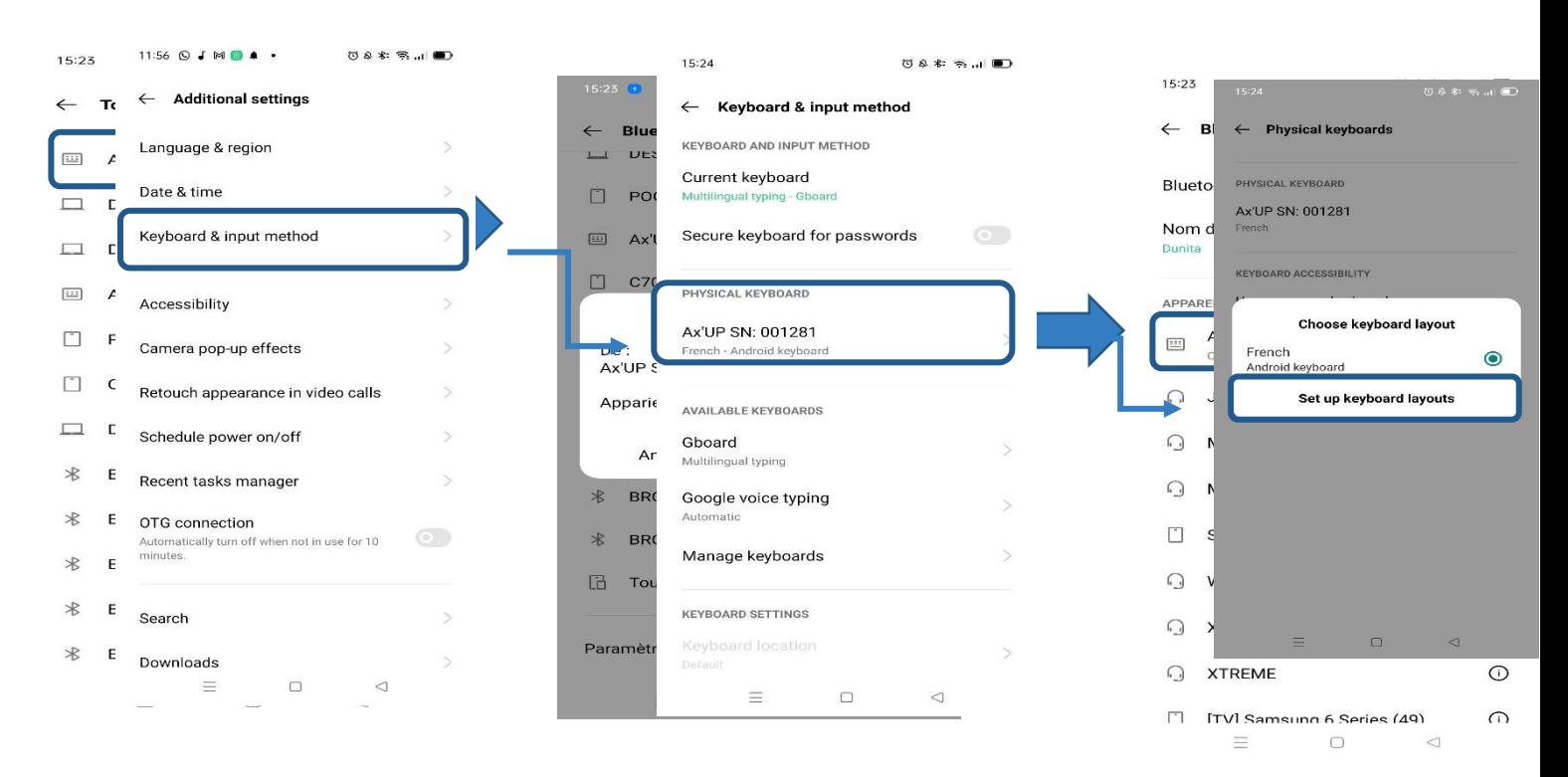

**Important to know :** By default, AX'Up is supposed to be recognize as an AZERTY keyboard by any smartphone. If you are using AX'Up in QWERTY or data don't show correctly on your smartphone:

1- Go to settings in the keyboard and input method part

2- Press physical keyboard and change the keyboard layout by putting French keyboard for AZERTY or United State keyboard for QWERTY

**AXEM Technology**

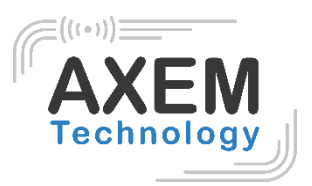

# <span id="page-6-0"></span>**4 Start-up guide For USB mode**

### 4.1 USB-C to PC

<span id="page-6-1"></span>1. Connect and screw the USB-C cable to the device:

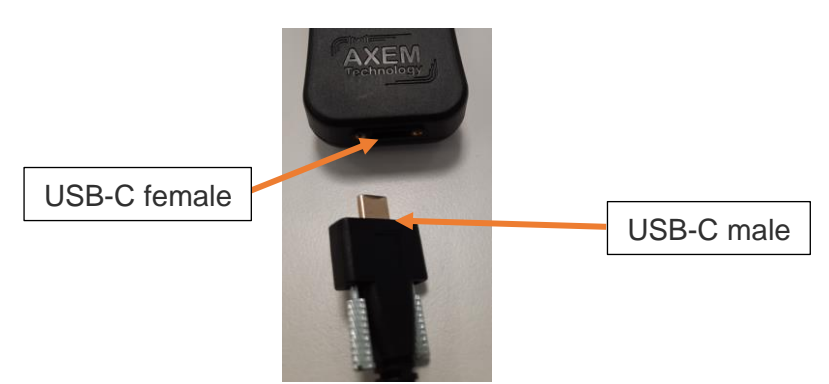

The connector can be screwed by hand or with a screwdriver:

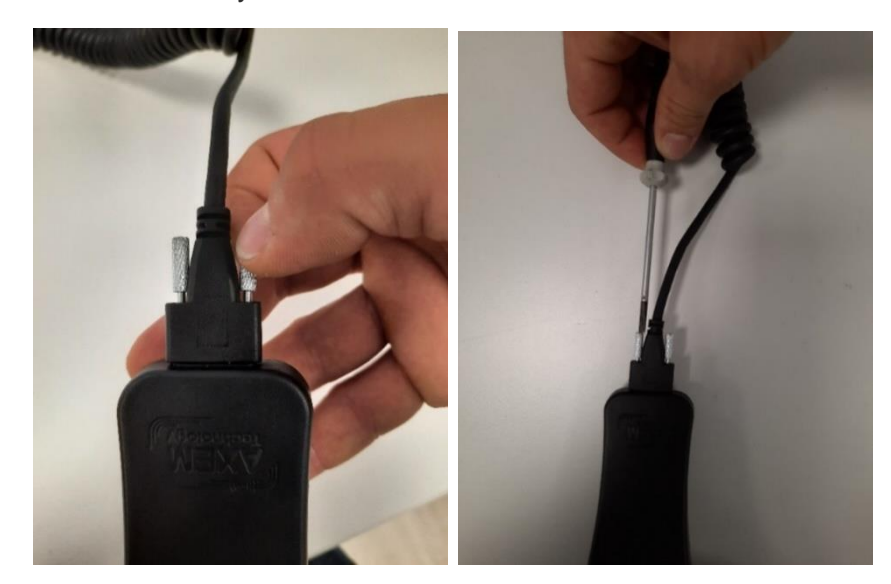

Don't need to squeeze to much: it's well connected as soon as the spanner adjuster is in contact with the connector.

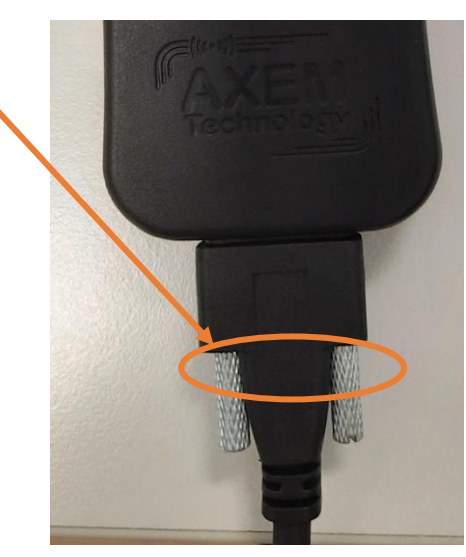

#### **AXEM Technology**

- 2. Connect the USB-A side of the cable to the device
- The **status led** will **blink blue** = **Connection is ok**.
- Then the **status led** will remain **red until initialization is done**.
- **2D led** and **RFID led** will **blink green** = The **2D and RFID initialization are in running**
- Then the **status led** will turn **green** = There was no failure : reader is ready to use.

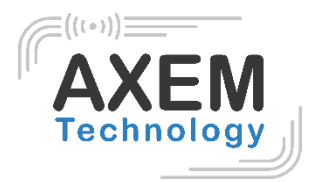

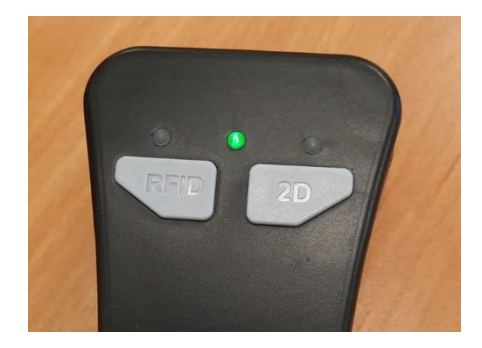

### 4.2 Connect USB-C to C (Android)

<span id="page-7-0"></span>To charge the AX'Up with an android device, go to settings, then to additional settings and activate the OTG connection.

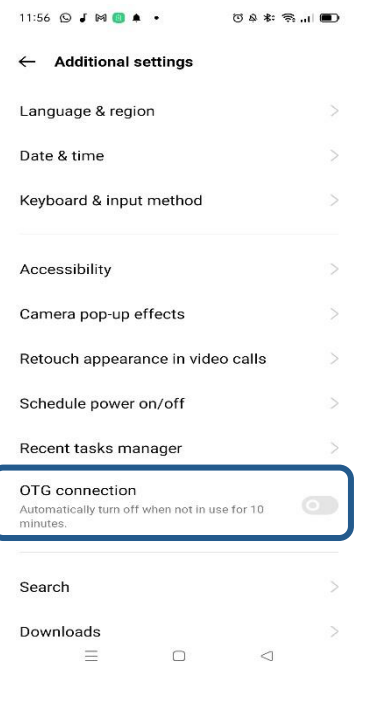

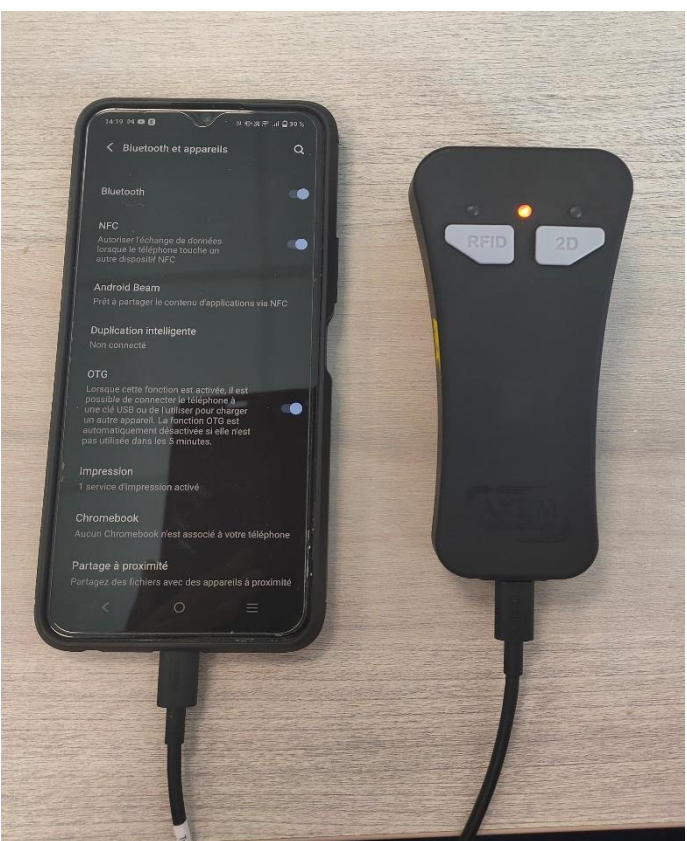

#### **AXEM Technology**

8/16

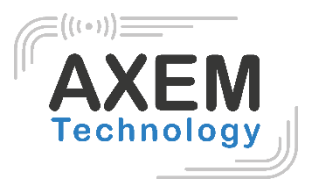

# <span id="page-8-0"></span>**5 AX'Up Easy config App description**

The easy config app is a tool that allows users to make basic settings simply on their AX'Up.

It also contains information on the PN, SN, firmware info, etc..

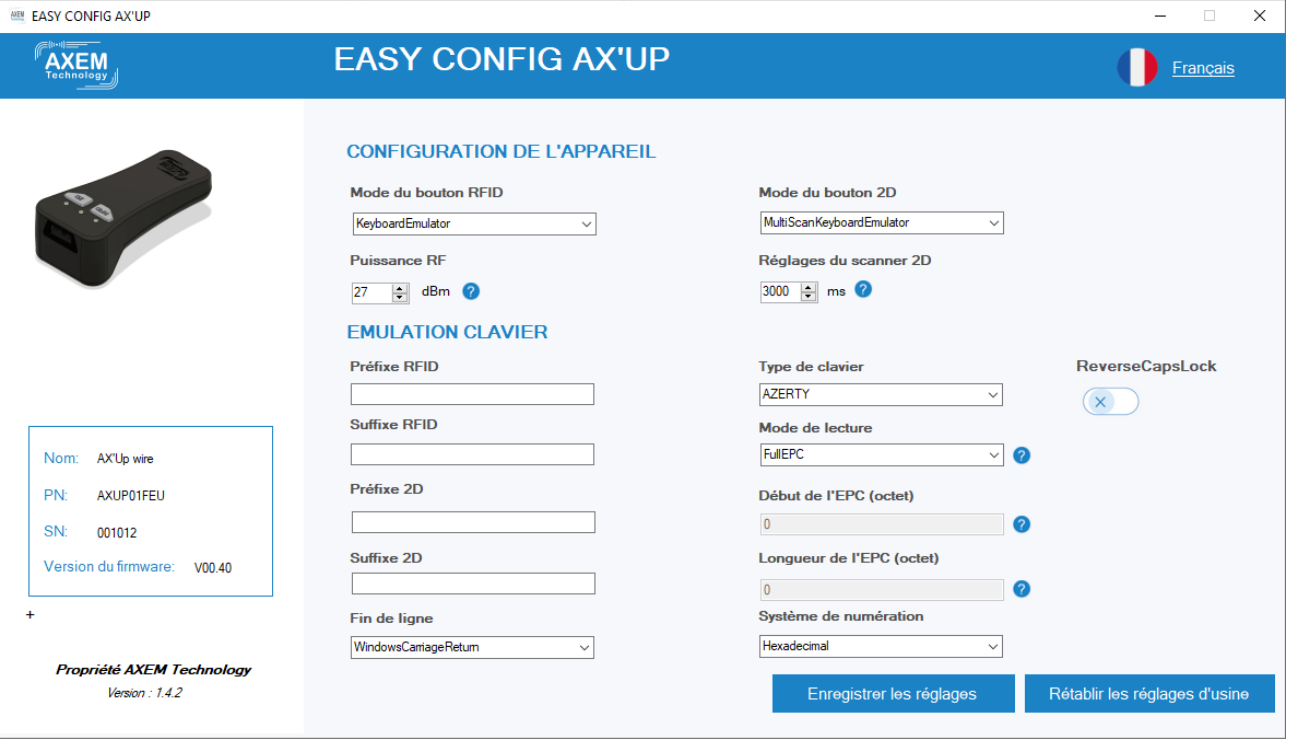

**AXEM Technology**

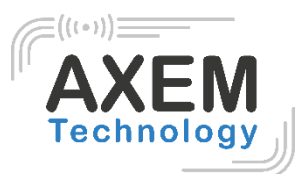

# <span id="page-9-0"></span>**6 AX'Up Windows demo App description**

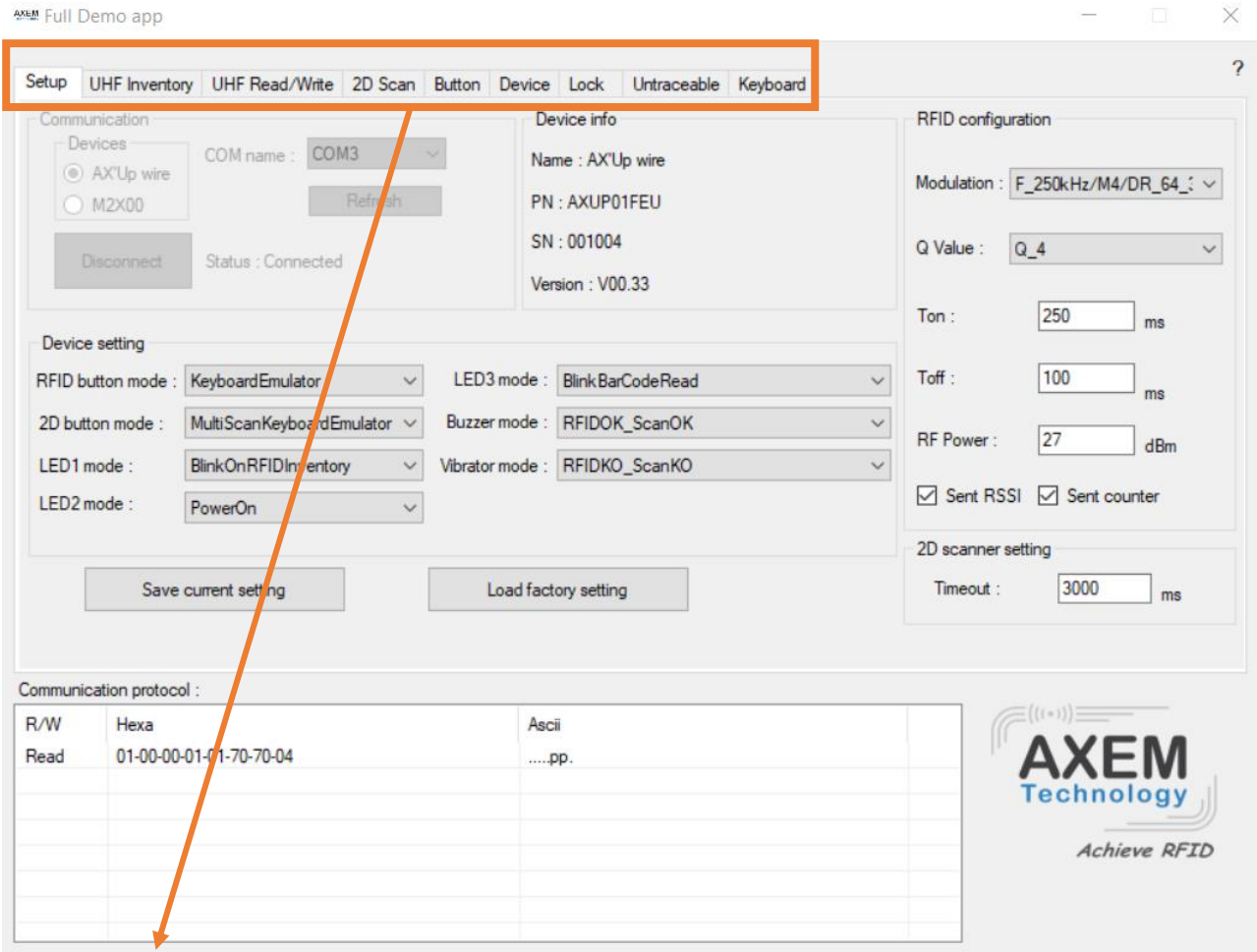

- SETUP : All setting are available in this tag
- UHF INVENTORY : Basic RFID actions (read EPCs) from demo app
- UHF READ/WRITE : Reading and writing UHF tags memory.
- 2D SCAN : Barcodes scanning from demo app
- BUTTON : UHF and barcodes actions from buttons of the device
- DEVICE : Master control settings for the HMI (Human machine interface)
- LOCK : RFID lock and kill actions
- Untraceable : RFID Untraceable settings
- Keyboard : Keyboard emulator settings

**AXEM Technology**

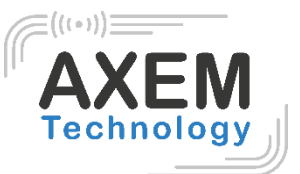

# <span id="page-10-0"></span>**7 AX'Up Android demo App description**

The android demo app allow RFID and Barcode readings with an AX'Up connected either in USB or blueooth.

In the RFID menu it is possible to do **read/write, lock and untraceable** operations on a tag with a **long click on its EPC code**. The device selection appears when clicking on 'AX'Up' field in the settings menu.

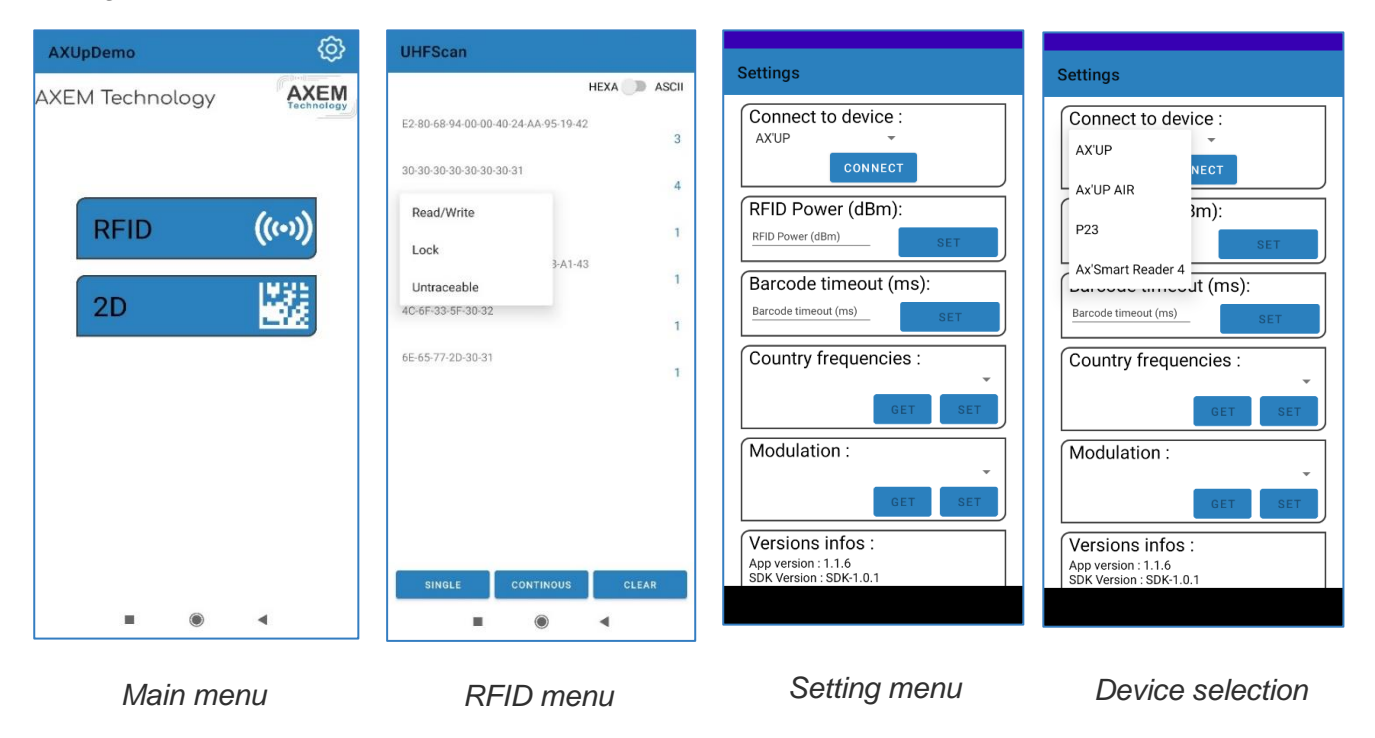

Before starting the android app, make sure the AX'Up is connected in the proper way, either USB or Bluetooth. For **Bluetooth** using, AX'Up Air **has to be connect in Android settings** (as described in [3.2 Connection smartphone Bluetooth Mode\)](#page-5-0) **before starting** the app**.**

In the app, to use the AX'Up via USB go to settings, and select '*AX'Up'* in the device selection; for Bluetooth utilization choose '*AX'Up air*'. Press 'connect', the **button** should **become blue**, and connect replace by '**connected to AX'Up Sn: XXXXXX** '. By default, the Demo application will connect to the first AX'Up in Android Bluetooth settings.

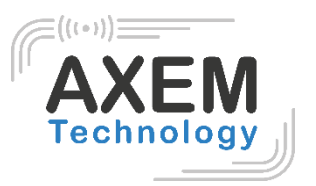

### <span id="page-11-0"></span>8 Firmwares Update

The AX'Up is composed of 2 main intelligence, divided in 2 firmware: the main firmware and the Bluetooth. Both firmware can be updated.

#### 8.1 Main firmware update

#### <span id="page-11-1"></span>**Windows Software: Firmware Updater**

If the main firmware needs to be updated, AXEM will provide a .bin file.

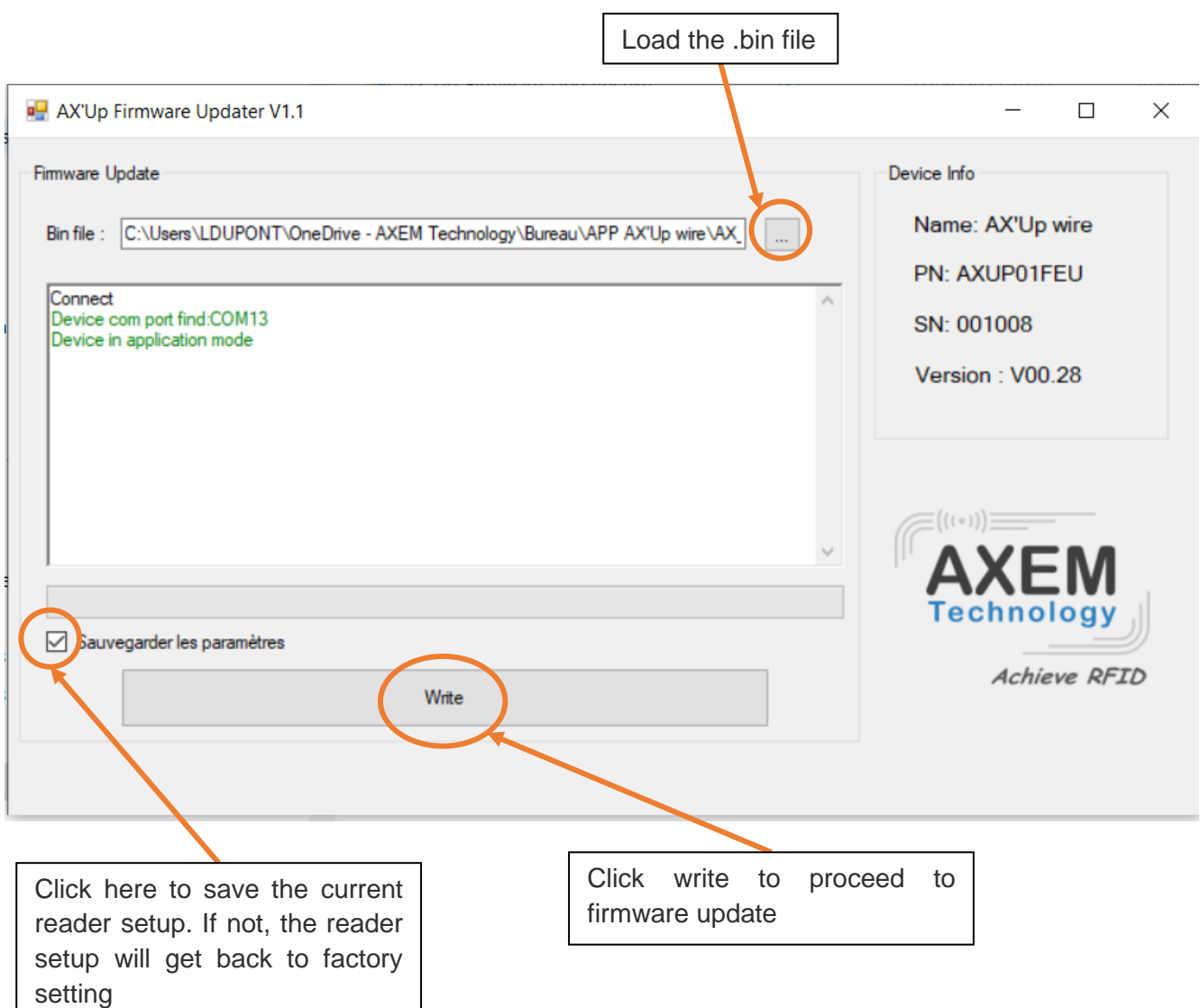

#### 8.2 Bluetooth module firmware update

<span id="page-11-2"></span>If the Bluetooth firmware need to be updated, AXEM will provide a .zip file.

The update will be realize over the air and can be done via any smartphone supporting *Nordic Semiconductor* **nRF Connect for mobile** application [\(https://www.nordicsemi.com/Products/Development-tools/nRF-Connect-for-mobile\)](https://www.nordicsemi.com/Products/Development-tools/nRF-Connect-for-mobile) .

#### **AXEM Technology**

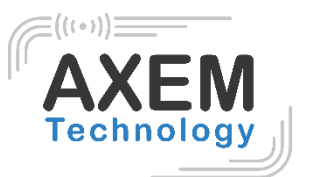

1<sup>st</sup> step: Make Sure your AX'Up is not connected to any smartphone (Status LED blinking blue)

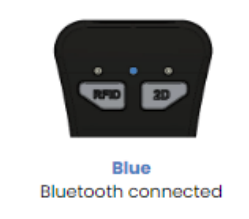

**Blinking blue** Bluetooth waiting for connection

2 nd step: Put your **AX'Up in charge** (either charger or USB to a PC). Status LED should go to charge state (blinking orange or green). **Your AX'Up Air has to be charging the whole upgrade process**.

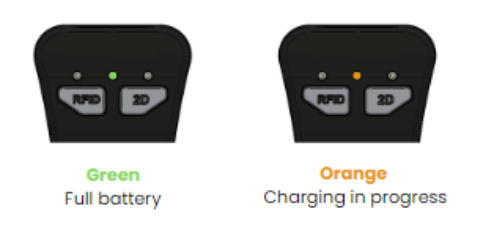

3 rd step: Open Nordic Semiconductor *nRF Connect for mobile* application. Start the Bluetooth scan: Press scan button on Android, and play logo in IOS. And put a filter on "Ax" to find the AX'Up.

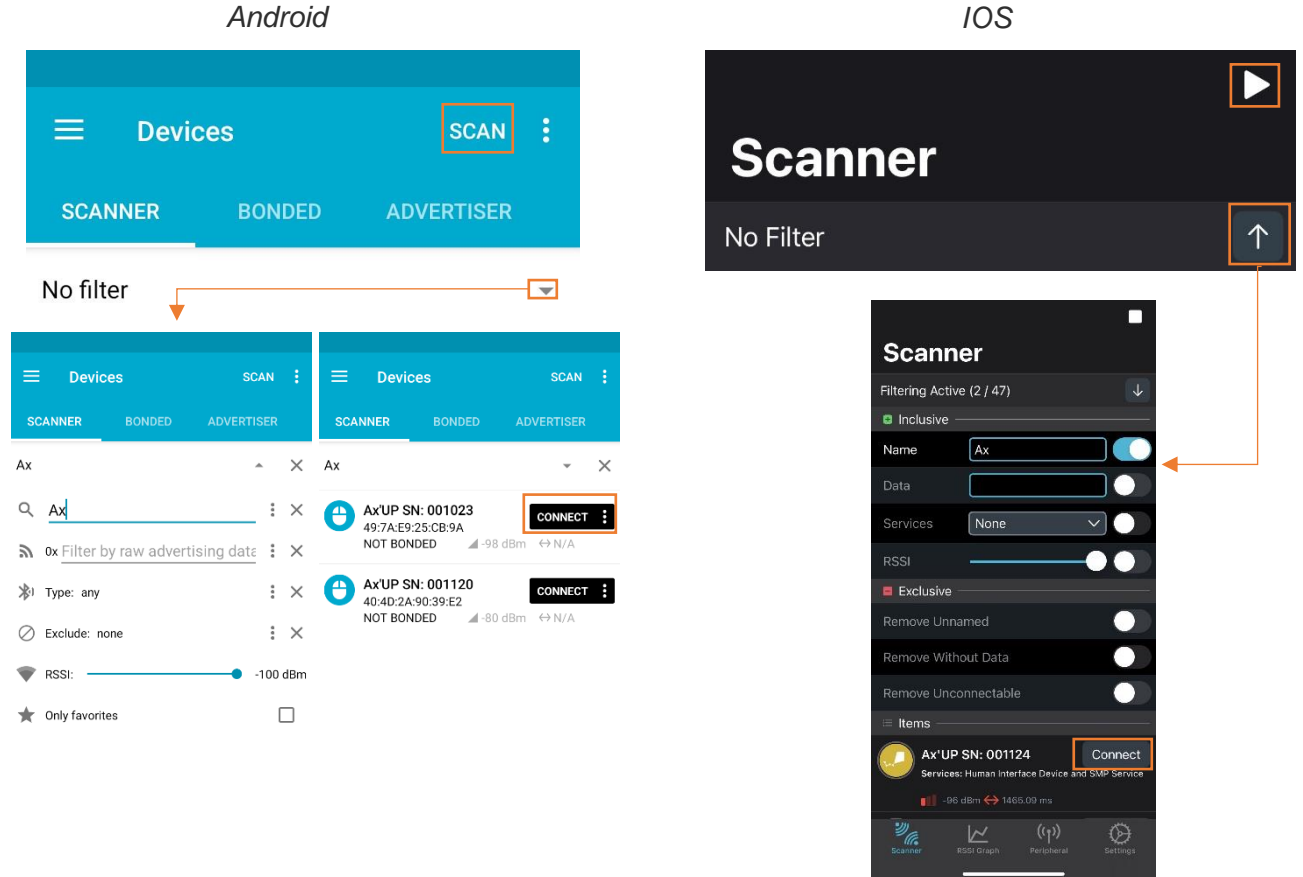

4<sup>th</sup> step: Connect to the AX'Up by clicking on Connect.

5<sup>th</sup> step: Pairing is supposed to be optional but sometimes Android may requires it. In connection tab go to DFU.

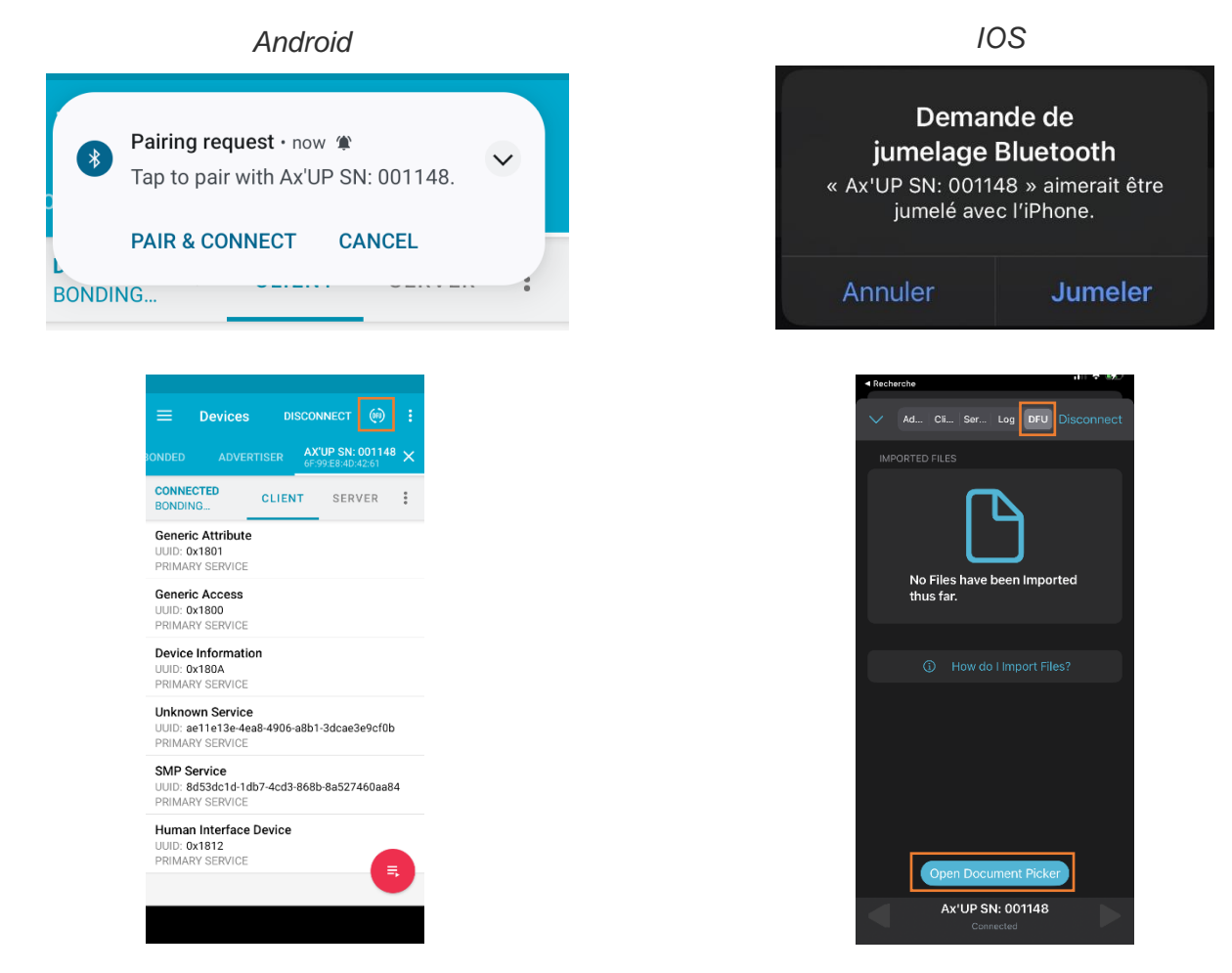

6<sup>th</sup> step: After selecting the proper file choose the following settings for the Upgrade:

- No swap time
- Number of buffers 4
- Byte alignment 4-byte
- Upgrade mode: CONFIRM ONLY MANDATORY !!!
- Erase App Settings: no

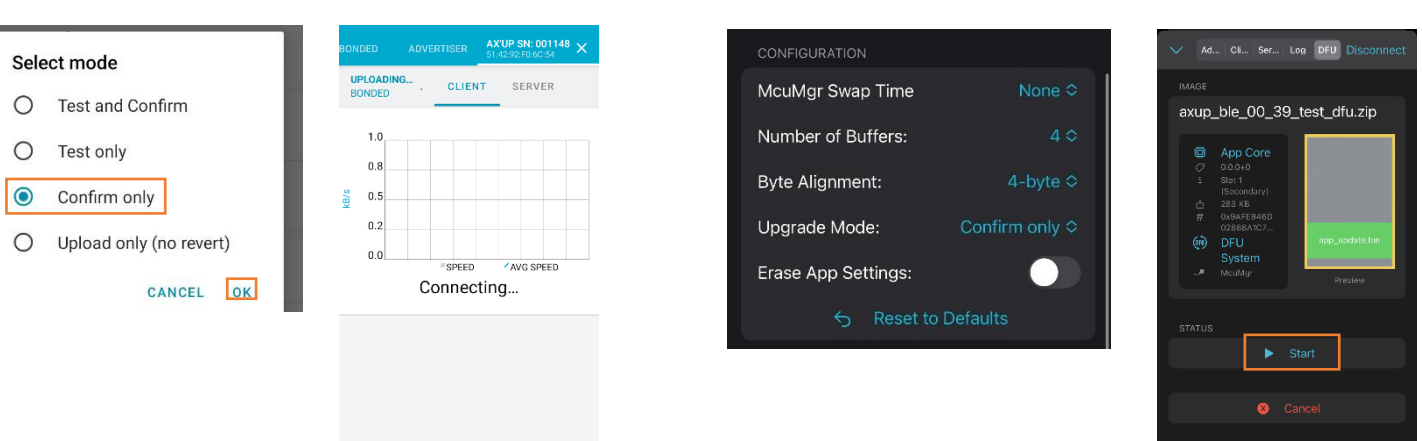

#### *Android IOS*

#### 14/16

**AXEM Technology**

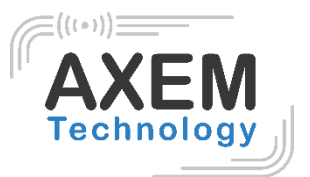

7<sup>th</sup> step: Download the update. If your AX'Up is not charging the download will fail. AX'Up can stay up to 30s at 0%.

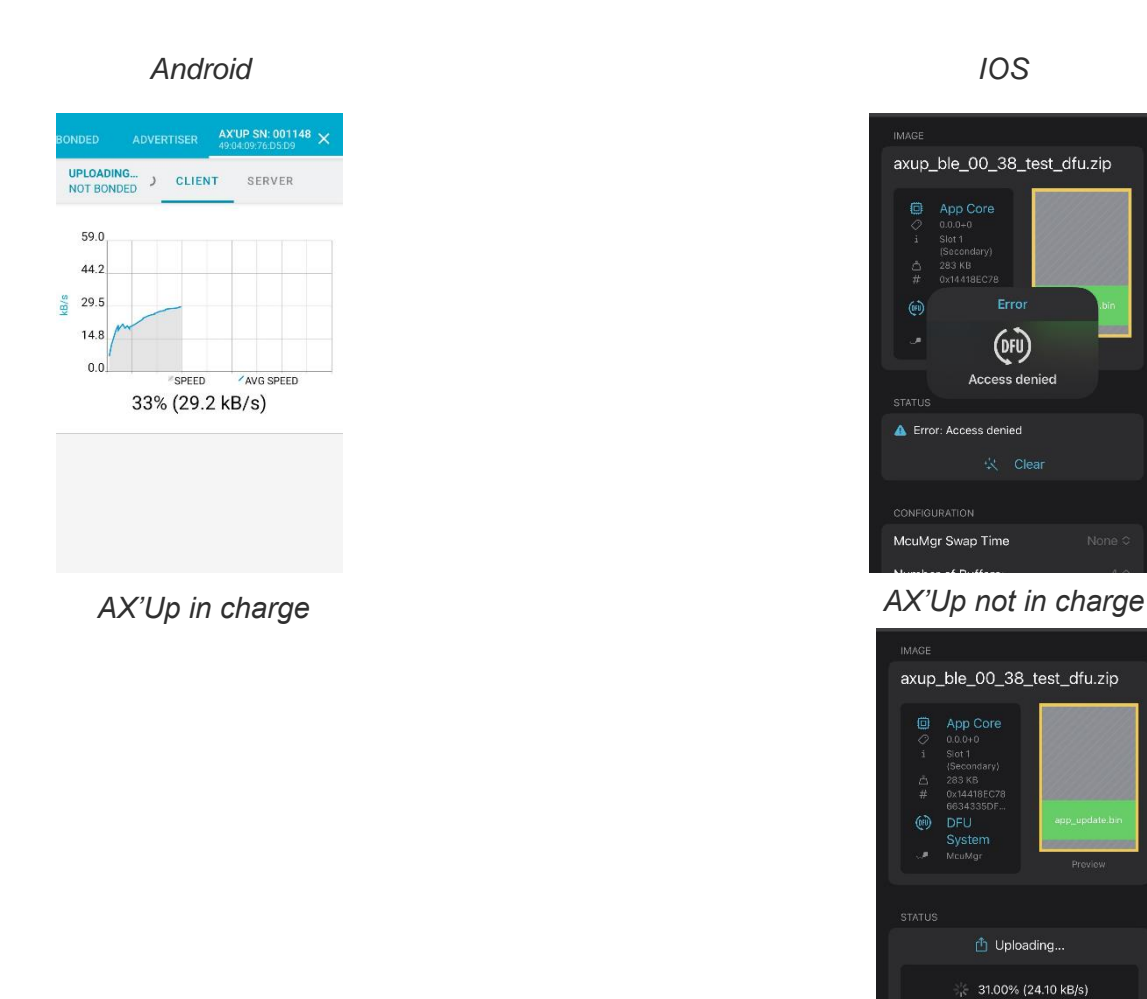

*AX'Up in charge*

8<sup>th</sup> step: The AX'Up installs the new firmware. During installation Status LED will blink white.

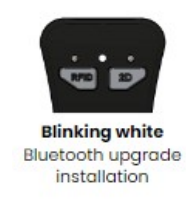

**Important : AX'Up has to be charging until the LED stop blinking white and the AX'Up has restarted.**

**AXEM Technology**

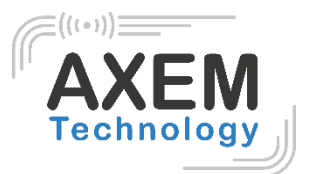

# <span id="page-15-0"></span>**8 Operating range and technical data**

- UHF EU band, Chanels 4, 7, 10, 13 (865.70Mhz / 866.30Mhz / 866.90Mhz / 867.50Mhz).
- Maximum power UHF: +27dBm
- Temperature operating discharge: -20°C to +50°C.
- Temperature storage: -40°C to +70°C.
- Temperature Charging mode: +10°C to +37°C
- IP 54.
- CE / RoHS.
- Product weight: 200gr.
- Battery capacity: 1000mAh

# <span id="page-15-1"></span>**9 Safety instruction**

### 9.1 laser equipment

- <span id="page-15-2"></span>The product use white Lamp, as case with any brightness source, as the sun, tests following IEC 62471 has been done to demonstrate that the engine is safe for its intended application under usage conditions. However, the user should avoid looking into beam.
- The product uses a laser diode to form intuitive aiming aid. This Laser diode has been tested and found to comply with the limits for a **Class 1 laser product,** pursuant to Safety of laser products - Part 1: Equipment classification and requirements of IEC 60825-1:2014. A class 1 laser is safe under all conditions of normal use. However, the user should avoid looking into beam. Class 1 laser devices are not considered dangerous, but only if they are used for their intended purpose.

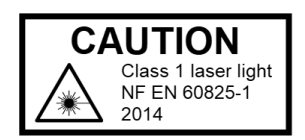

### 9.2 Battery

<span id="page-15-3"></span>The product includes a rechargeable Lithium polymer battery equipment.

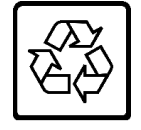

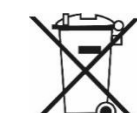

**Li-Pol 3,7V 3,7Wh**

 A caution is necessary when operating the device. Do not open, crush, dissemble or dispose of in fire.

### <span id="page-15-4"></span>9.3 Power supply

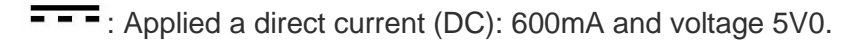

**AXEM Technology**